## **Signify**

# Jaggaer

### 听诺飞供应商的电子竞标手册(e-Auction)

MANDO 支持团队

2022

1. 检查您的邮箱(包括垃圾邮件)。您将会看到参加竞标活动的邀请。点击电子邮件中所提供的链接以访问 Jaggaer 平台。

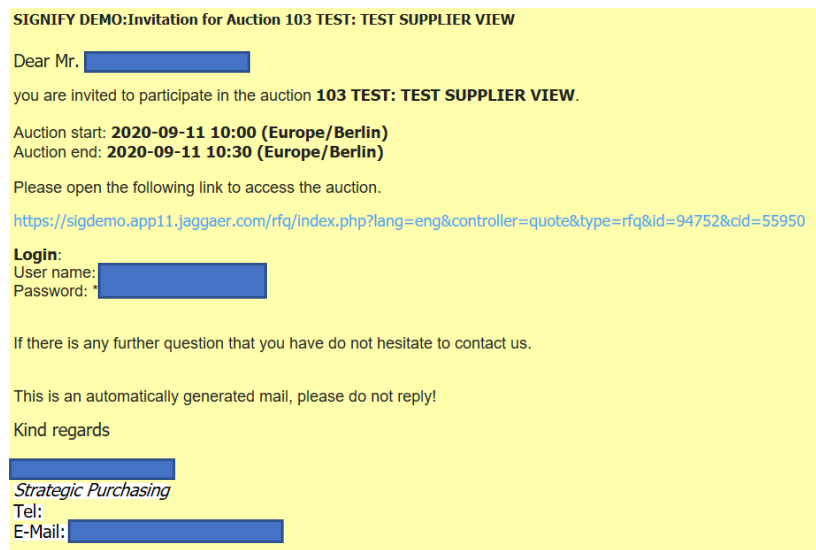

2. 如果您还没激活您的 Jaggaer 帐户, 那么您在收到邀请时还会收到一次性用户帐户 ID 和一次性密码。如果您已经 在 Jaggaer 中注册了您的帐户 - **请使用之前设置的凭据**。

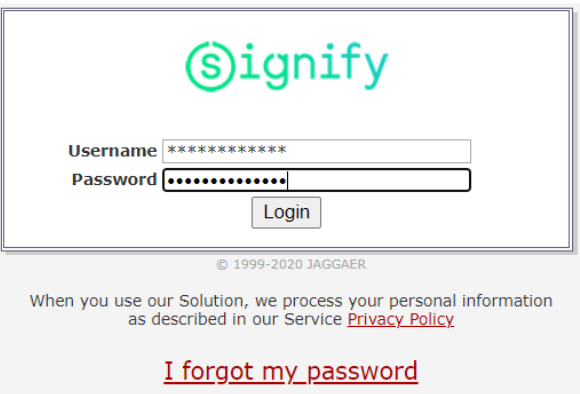

3. 登录后请点击竞标(Auction)。您将会看到附加的文件和发送给您的消息。您也会看到有关在工具中要采取的步骤的 信息(蓝色字段)。

注意:当通过 Jaggaer 发送消息时,也会发送通知到您的电子邮件。

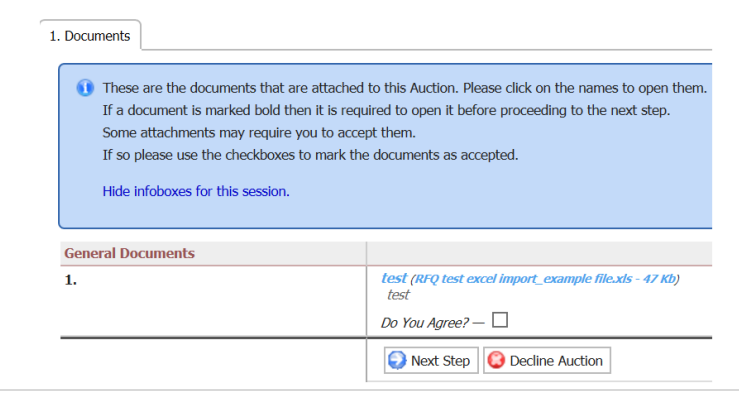

4. 勾选 "您同意吗?(Do you agree?)" 旁边的小框然后点击 "下一步(Next Step)"。

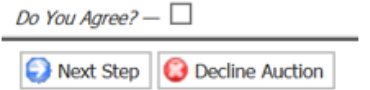

5. 现在你将会看到 General 标签页了。您可以在 General 标签页中看到报价设置。您可以留下您的评论, 更新电话号 码和传真号码,然后点击下一步(Next Step)。

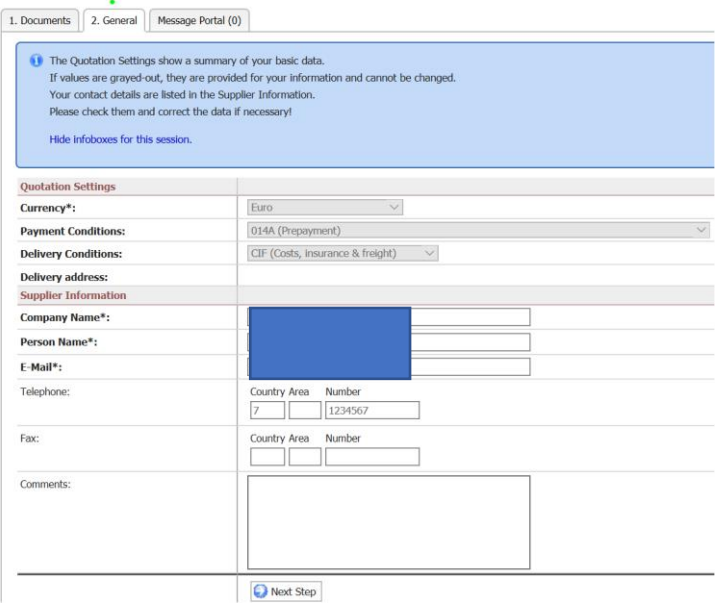

6. 在**报价(Quote)**的标签页中,您将看到有关竞标开始/结束时间的信息。

你可以在下方看到有关竞标主题的信息并提供您的出价。

! 注意: 请注意值分隔符并使用正确的分隔符(句点作为小数分隔符或逗号作为小数分隔符) 。

此信息可在页面顶部、买方电子邮件下方找到。

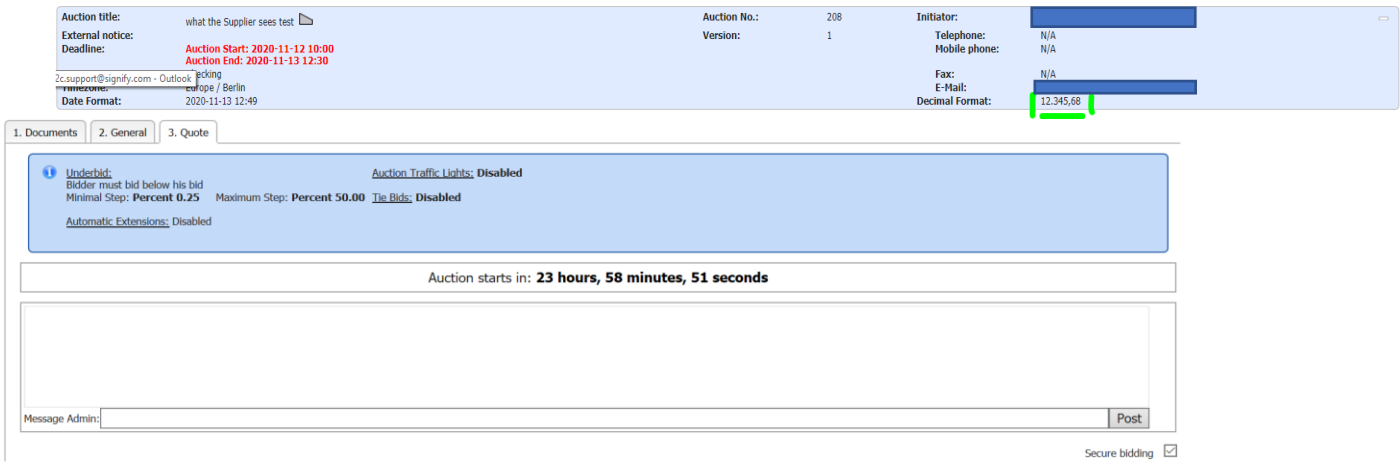

7. 你会在每个项目行中看到一个供你填写价格的空格。

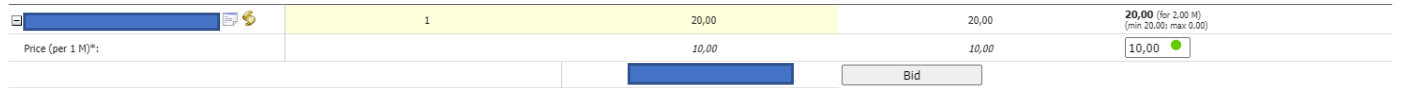

如果买家在竞标中启用 了 "成本明细 (Cost-breakdown)" , 那么你将看到多个空格供你填写, 其中包括材料 成本 、 机器成本 、 废料成本 、 工具成本等。

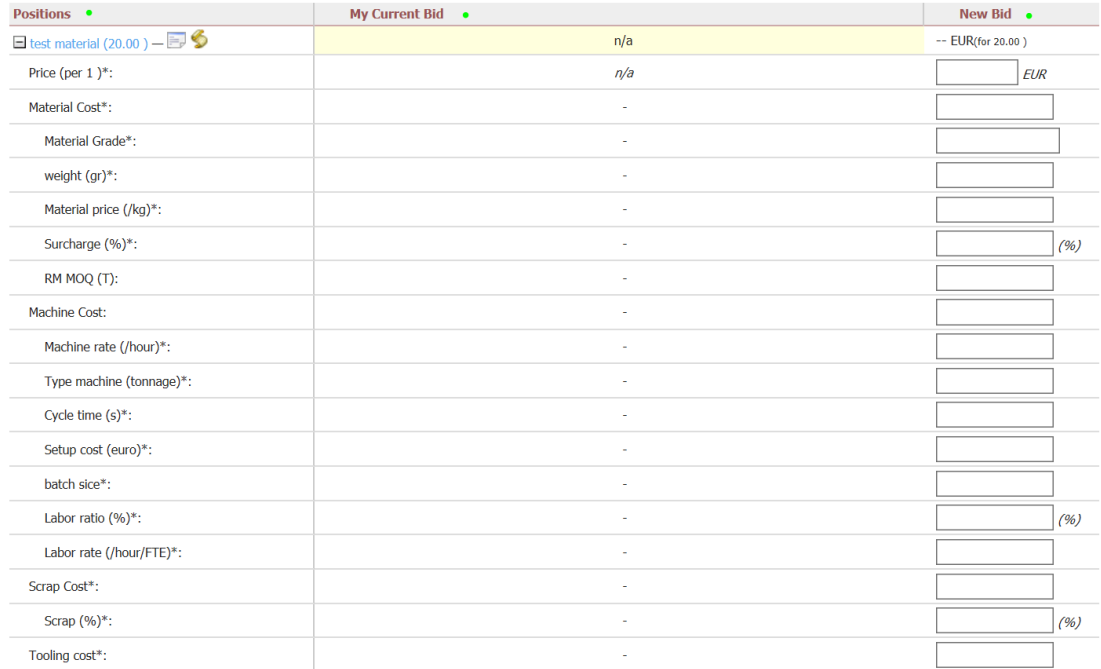

8. 在您提供出价后,你可以提供评论给买方(如果需要)并点击 **BID 按钮** ( 在页面的底部 )

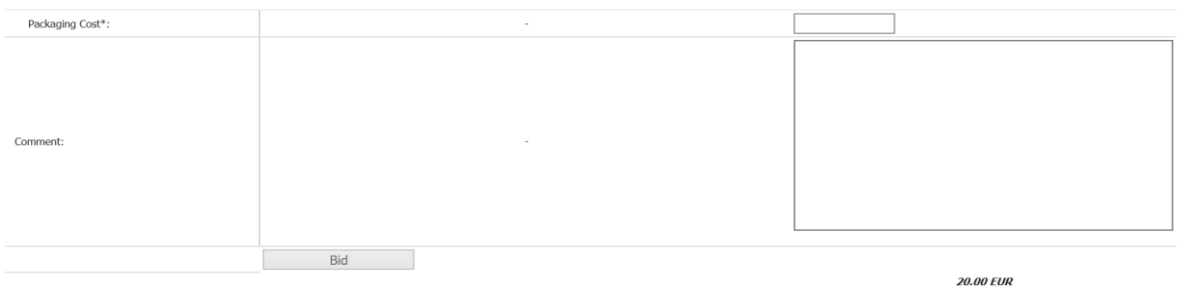

#### 9. 系统会询问您是否确定提供出价。

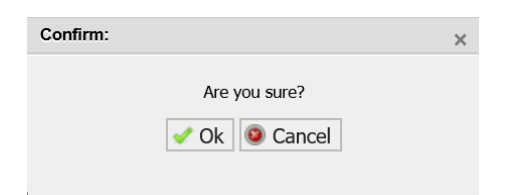

10. 在提供您的第二个出价时 – 如果出价的值无效(例如:投标人的第二个出价必须低于他的第一个出价 – 但第二个出 价和第一个出价相同) – 系统将在弹出窗口中通知您。

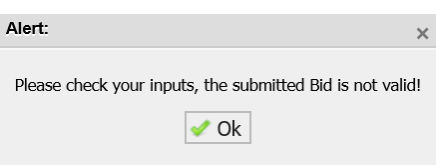

#### 11. 投标的规则会显示在**蓝色区域**中。

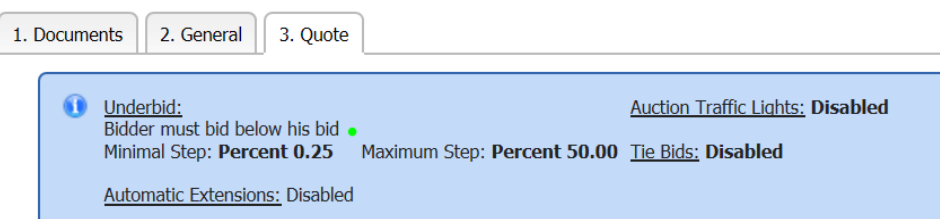

#### 12. 您也可以在竞标期间使用实时聊天框向买家发送消息。 买家发送的消息也会出现在聊天框中。

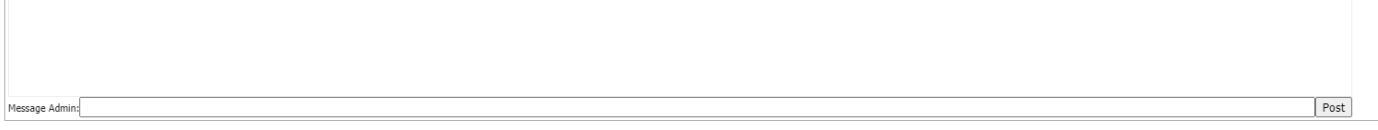

#### 13. 竞标结束后,您将在标签页上方看到通知。

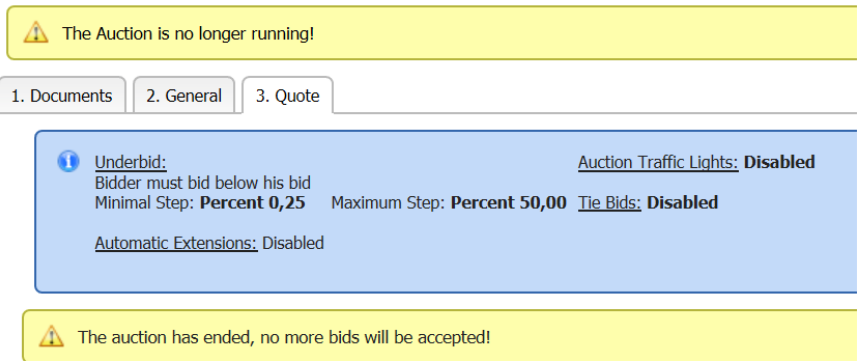

#### 请注意:竞标的开始和结束时间会显示在屏幕的右上角:

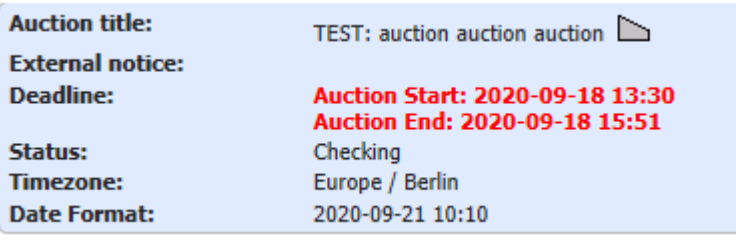

14. 昕诺飞买家将会发送竞标结果到您的私人邮箱:

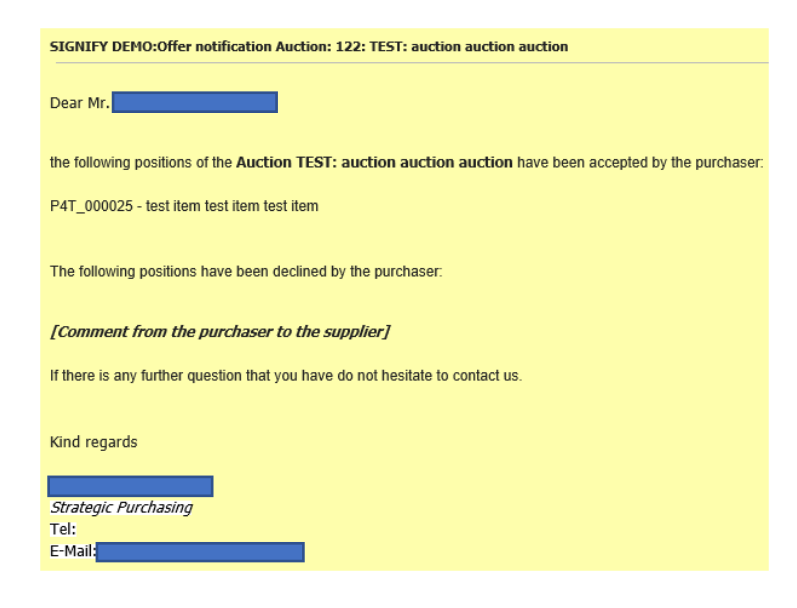

15. 支持

- 如果需要技术支持 (如登录失败), 您可以联系 Jaggaer 支持团队 <https://www.jaggaer.com/service-support/supplier-support/>
- 如有 内容 问题 , 请 联系 您 在 昕 诺 飞 的 联系人 (买家)。